### **NAVIGATING iRECS**

#### **Duplicating an application/project**

**Notes**:

- Project Owners (Applicants) are able to duplicate the content of an existing project into a new application. This function is useful if you have multiple projects with similar content, or if you need to replace an expired application.
- All form content will be duplicated into the new project except for any attached documents which will need to be uploaded manually.
- **Do not duplicate a form to submit a modification**, you should **submit a modification request** instead.

#### **Steps:**

- 1. In your **Work Area** click **Duplicate Project.**
- 2. Select the **project you wish to duplicate**. Enter the new **project title. Do not select 'including sub-forms'**, as doing so would duplicate all the protocol deviations and compliance reports across to the new (duplicated) project.
- 3. Click **Duplicate.**

# **Duplicate Project**

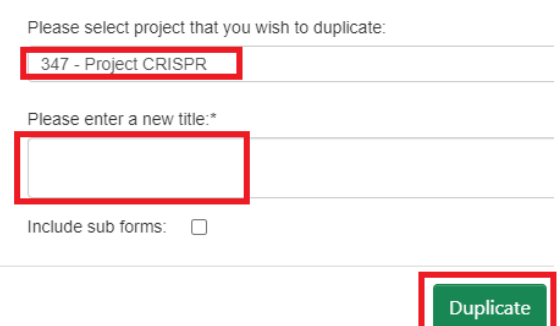

4. **Edit** and **submit** the new application – ensure that all information duplicated is relevant to the new application. Do not upload legacy files or previously approved modifications – if these are still relevant, the content should be added into the form questions so that your new application can be reviewed as a standalone application.

## **FURTHER SUPPORT**

- If you have any iRECS login or technical issues, please contact UNSW IT Services at [itservicecentre@unsw.edu.au](mailto:itservicecentre@unsw.edu.au) or (02) 9385 1333.
- For any queries, regarding the iRECS Human Ethics, Animal Ethics Gene Technology or Radiation Safety application approval and/or review process, please contact:

Human Ethics: [humanethics@unsw.edu.au](mailto:humanethics@unsw.edu.au) Animal Ethics: [animalethics@unsw.edu.au](mailto:animalethics@unsw.edu.au) Gene Technology: [genetechnology@unsw.edu.au](mailto:genetechnology@unsw.edu.au) Radiation Safety: [radiationsafety@unsw.edu.au](mailto:radiationsafety@unsw.edu.au)